### Vendor Portal Review

Last Modified on 03/28/2022 11:30 am EDT

The new **'Vendor Portal Review'** menu item is used by staff to view and approve/disapprove changes made by the vendor in the portal. These changes are saved on a temporary table in the database and will not be written to the vendor tables till approve by A/P staff.

### Breakdown of tool bar options across top of page:

| 🍋 View Detail | ⇔ Filter | 🗟 Refresh | Sea Current Vendor Information | [?] | Vendor Information After Change |                          |  |
|---------------|----------|-----------|--------------------------------|-----|---------------------------------|--------------------------|--|
| 👍 Accept Cł   | nanges   | [?]       | Reject Changes                 | I   | [?]                             | 📓 Log 🛛 🖅 Send Email 🏾 🏾 |  |

- View Detail: When a vendor is highlighted, and this button is checked it will open a new tab indicating the info changed.
- Filter: Filter the displayed Vendor changes to "(All)", "Waiting for Approval", "Approved", or "Disapproved"
- Refresh: This will refresh the main screen adding anything new that may have come in during that time.
- **Current Vendor Information:** Looks directly to the information for the vendor selected that is located under Records > Vendors > Edit
- Edit Vendor Portal Vendor: Shows only the information that the vendor can see in the vendor portal. (Contact, Banking and Tax information)
- Accept Changes: Used to Approve the changes made by the vendor in the portal. Once this is hit it will be written to the vendor tables in the database and an email will be sent to the vendor stating their changes have been approved.
- **Reject Changes:** Used to Disapprove the changes made by the vendor in the portal. Once this is hit you will be prompted to add feedback to an email that will be sent to the vendor letting them know why it has not been approved.
- Log: This records the user, date, and time that a change was approved/disapproved as well as an email sent to the vendor.
- Send Email: You can send an email directly to the vendor email on file.

To setup notifications with who should be notified when a change is waiting on review see Vendor Portal: Email Notification for Vendor Review

# Home Screen of Vendor Portal Review

This page displays the following information

- Vendor ID
- Name
- Status (Waiting for Approval, Approved, Disapproved)

#### • Email

| Vendor I | D:            | 🔎 🔎 Display      |                      |                                 |
|----------|---------------|------------------|----------------------|---------------------------------|
| [        | Vendor ID 🛛 👻 | Name ~           | Status ~             | Email                           |
|          |               |                  |                      |                                 |
|          | 1578          | A&L Services LLC | Waiting for Approval | sgaalbusdumbledore123@gmail.com |

To review the changes that were made by the vendor you will choose the vendor and click **View Detail**.

This will show you who made the change and the time it was changed.

If you choose **View Audit Detail**, you will be able to see the operation of what was added, updated, or deleted, the old value and the new value.

## You can approve/disapprove from any of the three screens.

| 0 1101 00 | Contract in Contract | E Rencon E Ou       | cite remain interna | (L)         |              |              |           |           |                |                  |        |
|-----------|----------------------|---------------------|---------------------|-------------|--------------|--------------|-----------|-----------|----------------|------------------|--------|
| Vendor II | Vendor ID<br>1578    | View Audit Detail   | Changes             |             | 📢 Rejec      | t Changes    | [?]       | Reports   |                |                  |        |
|           |                      | Vendor ID ~<br>1578 | A Accept Cha        |             | 🌳 Reje       | ect Changes  | [7]       | Reports   |                |                  |        |
|           |                      |                     | Vendor ID:          | 1578        | Name:        | A&L Service  | s LLC Ir  | nfo type: | Contact Inform | ation Date       | Saved: |
|           |                      |                     | Column:             | (All)       | -            |              |           |           |                |                  |        |
|           |                      |                     | Old Value:          | (All)       |              |              |           |           |                |                  |        |
|           |                      |                     | User:               | (AII)       | - New \      | /alue: (All) |           |           |                |                  |        |
|           |                      |                     | Operations:         | ✓Insert     | Update VDele | te 🔎 Search  |           |           |                |                  |        |
|           |                      |                     | Vendor .::          | Operation ~ | Column ~     | Old Value ~  | New Value | ~ User    | ~ Dat          | e                | ~      |
|           |                      |                     |                     |             |              |              |           |           |                |                  |        |
|           |                      |                     | 1578                | Update      | Phone2       |              | 88888     | atestven  | 08/1           | 8/2021, 09:01 AM |        |
|           |                      |                     |                     |             |              |              |           |           |                |                  |        |

### Accepting Vendor Changes

- To be able to approve vendors, the user must have at least allowed for permission Accounts Payable - Vendors and Approve Vendors.
- When a change has been approved by the A/P Staff and email will be sent automatically to the Vendor letting them know the change was approved like the one shown below.

| : | <b>SGA Admin</b> «vendorportal@sgasoftware.com»<br>to me ★                           |
|---|--------------------------------------------------------------------------------------|
|   | The changes you made to your vendor have been approved.                              |
|   | Click SGA - South Shore - Web Testing DEV Vendor Portal to access the vendor portal. |
|   | If you did not make these changes please contact us at:                              |
|   | 781-264-9400 or vendorportal@sgasoftware.com                                         |
|   | Regards,                                                                             |
|   | SGA - South Shore - Web Testing DEV Accounts Payable team                            |
|   |                                                                                      |

# **Rejecting Vendor Changes**

- To be able to disapprove vendors, the user must have at least allowed for permission Accounts Payable - Vendors and Approve Vendors.
- When a change has been disapproved by the A/P Staff they will need to enter the reason why in the pop up window and email will be sent automatically to the Vendor letting them know the change was disapproved and why like the one shown below.

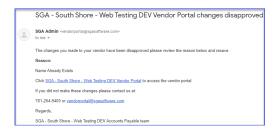

# Send Email

• Staff can communicate to the Vendor directly via the 'Send Email' button. Attachments and Images can also be added to the email to be sent to the Vendor.

NOTE: For more Information see Vendor Portal: Communication

#### Current Vendor Information

- Looks directly to the information for the vendor selected that is located under  ${\it Records}$  >

Vendors > Edit.

# Vendor Information After Change

• Shows only the information that the vendor can see in the vendor portal. (Contact, Banking and Tax information)

| ndor ID 1578 🕧   |                                    |                       |              | Vendor ID 1578 (View     |                                     |   |
|------------------|------------------------------------|-----------------------|--------------|--------------------------|-------------------------------------|---|
| New 🔀 Delete     | 🖆 Audit  🔠 Purchase Orders 🗧 Summa | ry 👻 📕 D              |              | Contact Information      | Banking Information Tax Information | 1 |
| endor ID:        | 1578                               |                       |              | Vendor ID:               | 1578                                |   |
| ame:             | A&L Services LLC                   | ĭ i                   |              | Name:                    | A&L Services LLC new                |   |
| ayment Name:     | A&L Services LLC                   | 1                     |              | Payment Name:            | A&L Services LLC new                |   |
| rimary A         | ddress                             |                       |              | Address Info             | rmation                             |   |
| idress ID:       | PRIMARY                            |                       |              | Address Type:            | PRIMARY                             | 1 |
| ntact:           |                                    | <i>~</i>              |              | Contact:                 |                                     |   |
| idress 1:        | c/o Baylor Management Corp         |                       |              | Address 1:               | c/o Baylor Management Corp          | 6 |
| Idress 2:        | 248 W. Bute Street, Ste 220        |                       | 1            | Address 2:               | 248 W. Bute Street, Ste 220         |   |
| y:               | Norfolk                            | 1                     | /            | City:                    | Norfolk                             |   |
| ite:             | VA                                 | $\prec$               | /            | State:                   | VA                                  |   |
| :                | 23510                              | f \                   | /            | Zip:                     | 23510                               |   |
| one 1:           | 999999                             | f \                   | /            | Phone 1:                 | 999999                              |   |
| one 2:           |                                    | f /                   | /            | Phone 2:                 | 88888                               |   |
| k:               |                                    | i \                   | /            | Fax:                     |                                     |   |
| nail:            |                                    | i \                   | /            | Email:                   |                                     |   |
| Email PO to Vend | lor Upon post                      | \_                    |              | Attachments              |                                     |   |
|                  | S Curre                            | nt Vendor Information | [?] S Vendor | Information After Change |                                     |   |